- From the Canvas course, click the "**Panopto Lecture Capture**" item in the left navigation column.
- Next, click the blue "**Create**" button at the top of the window and select the "**Record a new session**" option in the pulldown menu.

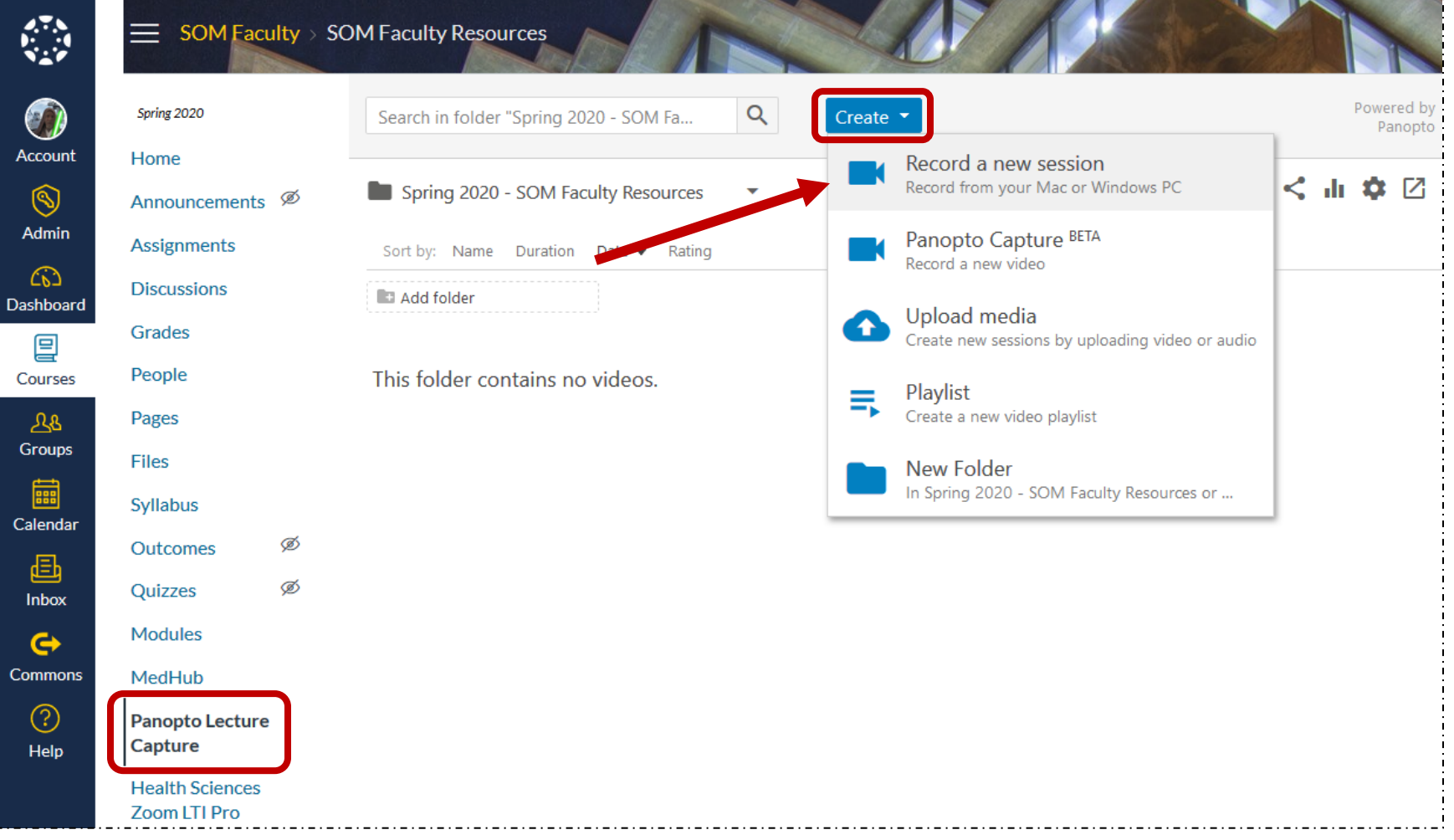

- Then, perform these actions in the 'Record a new session' and 'Launch Application' dialog boxes:
	- o On the initial instance, click the "**Download Panopto**" button and accept all the default choices to install the Panopto Recorder application onto your computer (use the "**Click here for other download options**" link to install the software on Mac computers);
	- o For any successive instances, click the "**Panopto Recorder**" blue bar and check the box to "**Remember my choice for panopto links**";
	- o Click the "**Open link**" button to launch the Panopto Recorder application.

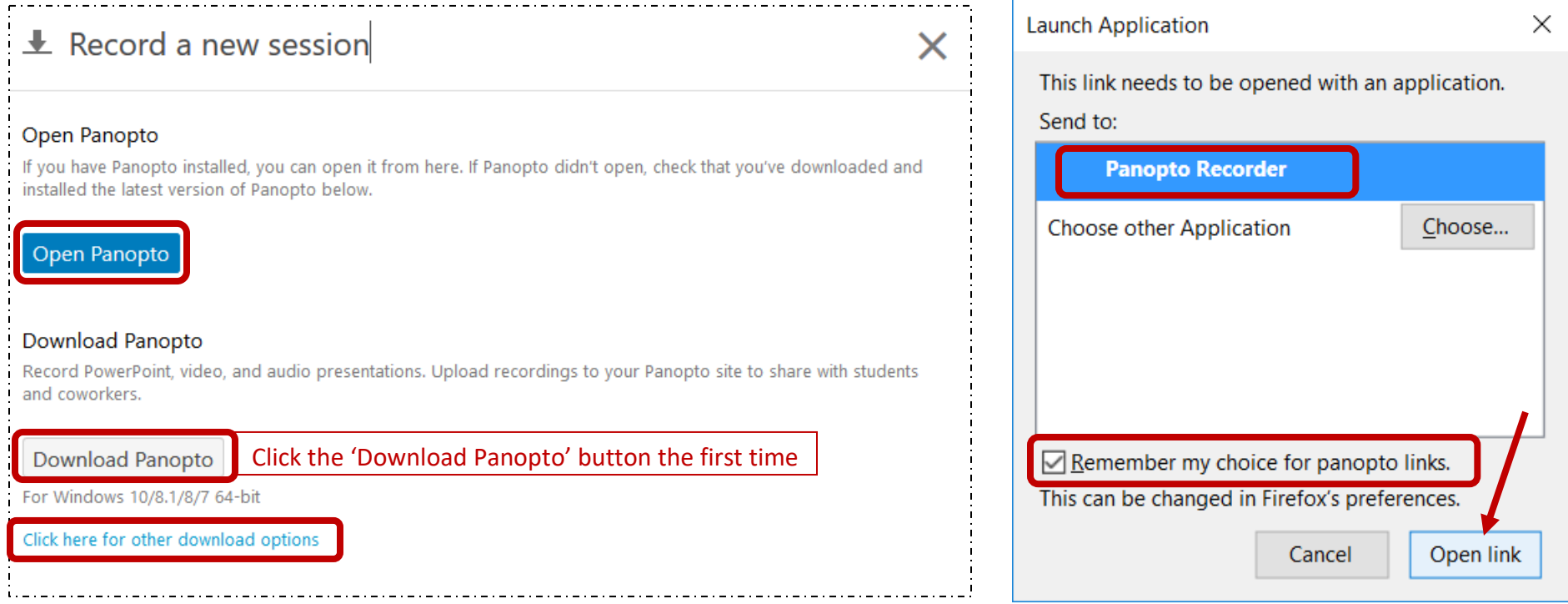

- The Panopto Recorder application will open with various fields to complete prior to begin recording.
- In the "**Name**" field: type the title for the presentation
- In the 'Primary Sources' section, complete the following fields:
	- o "**Video**": select your webcam to include your 'talking head' in the presentation or choose "None" if not needed;
	- o "**Audio**": defaults to your audio device;
	- o "**Quality**": leave as 'Standard';
	- o "**Capture Computer Audio**" (currently grayed out): The box will be available when either 'Capture Main/Second Screen' are selected in 'Secondary Sources' section. Check the box – if there is embedded audio in your PPT slides.
- In the 'Secondary Sources' section, select any of the following fields:
	- o "**Capture PowerPoint**": Check the box if an accompanying PPT will be shown in the presentation;
	- o "**Capture Main Screen**": Check the box to show the main screen of your computer;
	- o "**Capture Second Screen**": Check the box to show the second screen of your computer (if one exists);
	- o "**Add Another Video Source**" button: click to include an alternate video source.
- If a PowerPoint file will be presented, then select the *Slide Presentation* mode when ready to display the slides (can also be done after the recording is begun).
- When all fields are set as needed, then click the "**Record**" button to initiate the recording (red circle icon in upper left of window).

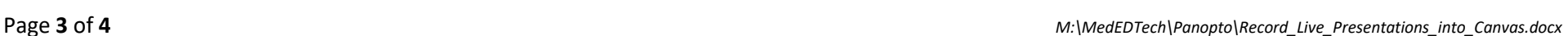

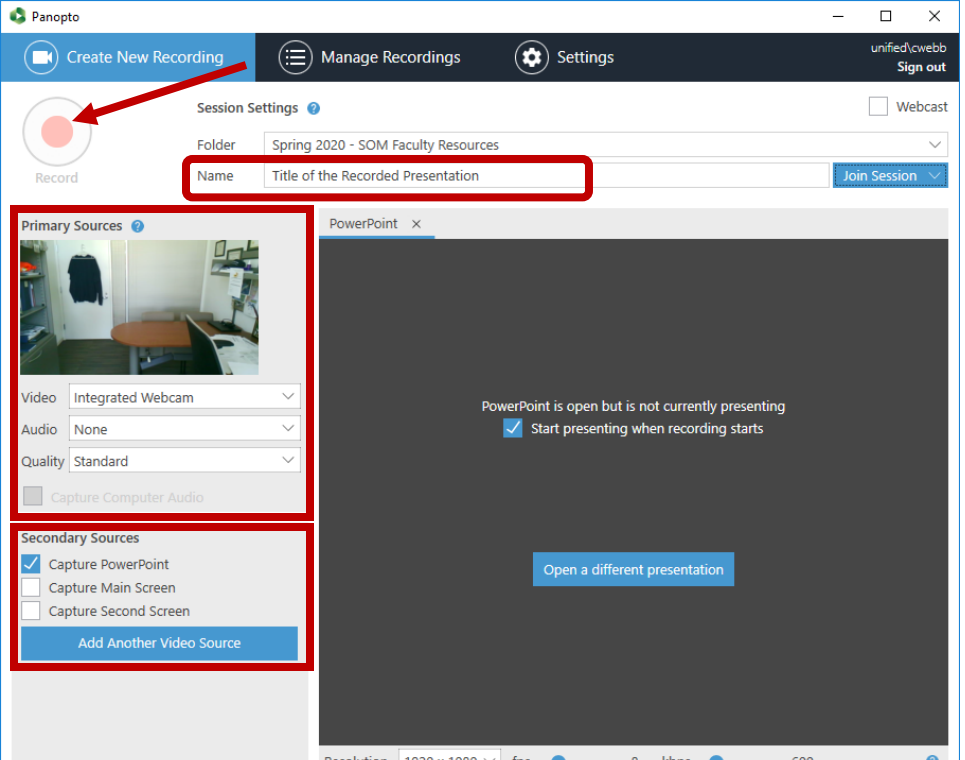

- When finished recording, click the "**Stop**" button (red square icon in upper left of window).
- The file will be uploaded into the Panopto folder for the course. After uploading the file, a message will display that the "window can be closed now".
- The Panopto system will process the file for online delivery which could take time, depending on the run-time duration of the video and the current network bandwidth available.

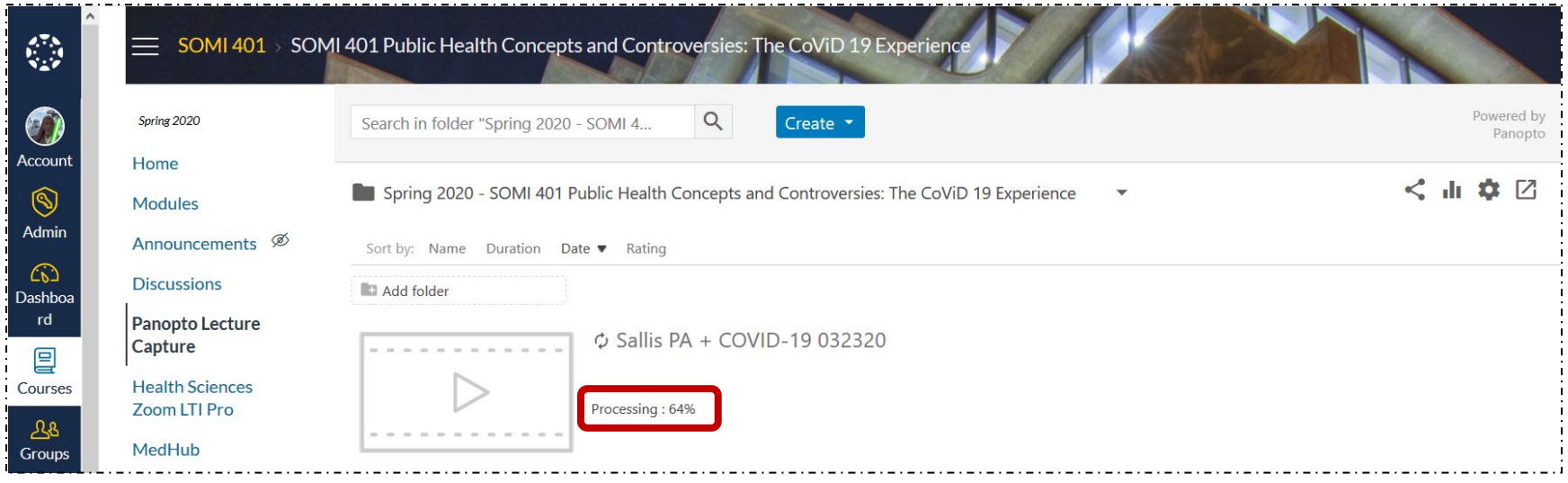